# Proneer

### **Controlador de audio USB Manual de instalación (Windows)**

# **Índice**

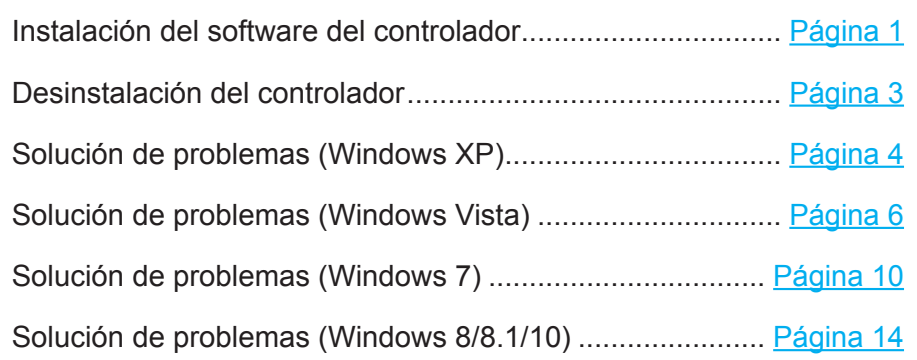

# <span id="page-0-0"></span>**Instalación del software del controlador**

El nombre del controlador y el dispositivo aparecen como "Pioneer xxxxxx". xxxxxx cambiará de un producto a otro, con información como el número del modelo del producto que se esté utilizando.

#### **1 Descargue el programa del controlador.**

El software del controlador puede descargarse desde el sitio Web de Pioneer.

- Cuando descargue el programa del controlador, designe la carpeta en la que desee guardar el programa.
- Es posible que algunos programas de explorador, o sus ajustes, no permitan designar la carpeta en la que se guardan las descargas. En tales casos, el archivo se guardará en la ubicación de la carpeta previamente designada por el programa.
- El programa del controlador se descarga en formato comprimido ZIP. El archivo comprimido descargado tendrá un nombre semejante a "Pioneer\_xxxxxx.zip".
- **2 Una vez haya finalizado la descarga, descomprima el archivo comprimido.** El archivo descargado está comprimido. Descomprima el archivo descargado.
- **3 Conecte el puerto USB-B de la unidad principal del producto al ordenador a través de un cable USB y enciéndalo.**

Para encontrar más información acerca de las conexiones, consulte el manual de instrucciones de este dispositivo.

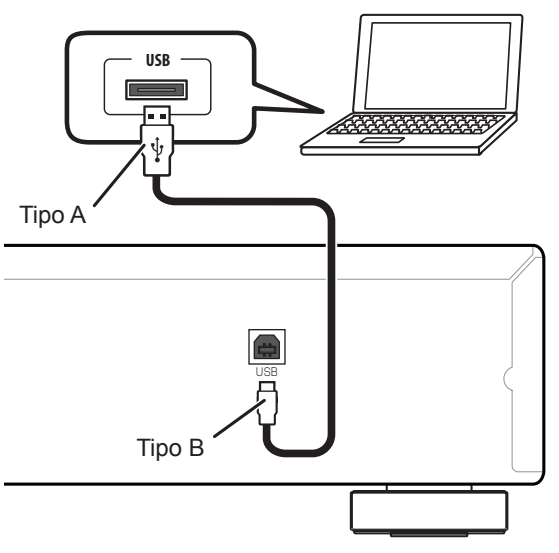

El puerto para la conexión del ordenador a la unidad principal del producto se denomina "puerto **USB-B**" en este manual. El nombre real y la ubicación del puerto variará de un producto a otro.

#### **Visite la página de descarga del software del controlador de su producto para confirmar el sistema operativo y el software de reproducción.**

• Es posible que las ilustraciones de los menús que se muestran en este manual de instrucciones sean distintas de las que realmente aparezcan en la pantalla.

Microsoft, Windows y Windows Vista son marcas comerciales o marcas comerciales registradas de Microsoft Corporation en los Estados Unidos y/o en otros países.

- <span id="page-1-0"></span>**4 Cambie la entrada empleada para el dispositivo conectado a una fuente que sea compatible con el puerto USB-B.**
- **5 En la carpeta descomprimida haga doble clic en "Setup.exe" para ejecutarlo.**

Aparecerá el asistente InstallShield Wizard.

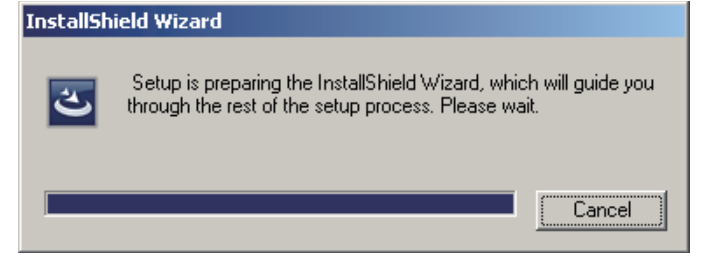

- Si en el ordenador ya hay instalada una versión anterior del programa de este controlador, el asistente de instalación InstallShield le mostrará una opción para "quitarla (delete)". En tales circunstancias, siga las indicaciones que aparecen en la pantalla para quitar la versión anterior y luego reinicie el ordenador y vuelva a instalar el programa del controlador nuevo.
- **6 Haga clic en [Next].**

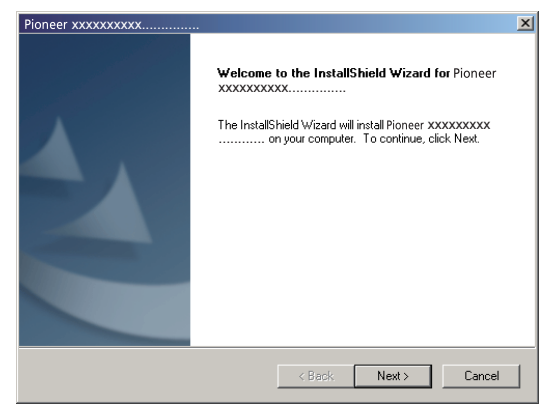

**7 Haga clic en [Install].**

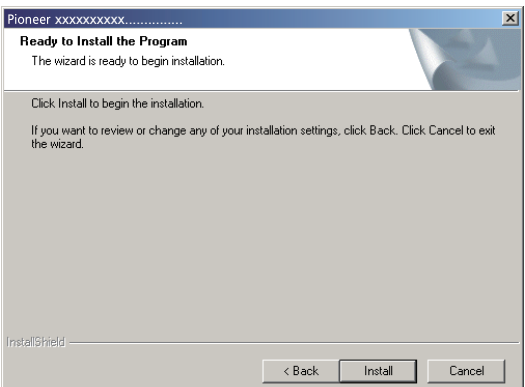

Aparecerá la pantalla siguiente; espere a que aparezcan las instrucciones del paso 8.

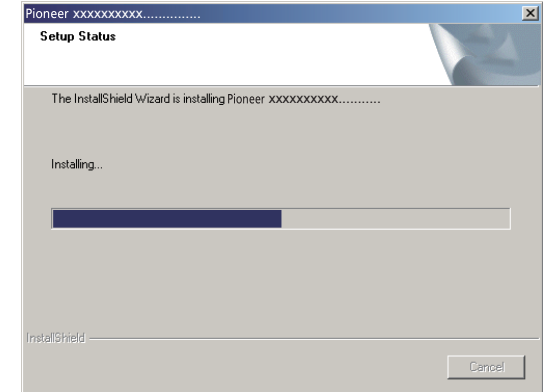

Si aparece el mensaje "Windows protegió su PC", haga clic en "Más información" y luego pulse "Ejecutar de todas formas".

**8 Haga clic en [Finish].**

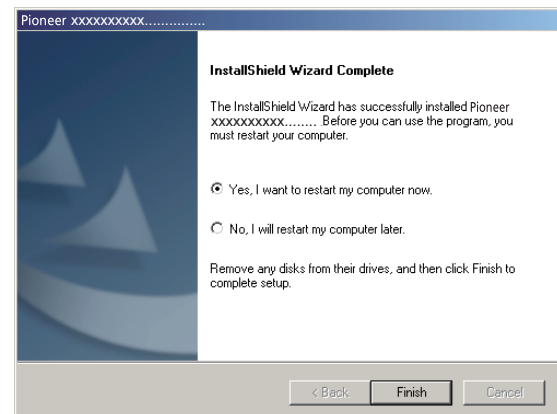

Ha terminado la instalación del controlador.

**9 Reinicie el ordenador para finalizar la instalación del controlador.**

# <span id="page-2-0"></span>**Desinstalación del controlador**

Si en algún momento desea desinstalar (borrar) el controlador después de haberlo instalado, lleve a acabo la operación siguiente en su ordenador.

El nombre del controlador y el dispositivo aparecen como "Pioneer xxxxxx". xxxxxx cambiará de un producto a otro, con información como el número del modelo del producto que se esté utilizando.

**1 Haga clic en el botón [Iniciar] de la esquina inferior izquierda de la pantalla del monitor y luego haga clic en [Panel de control].**

En el caso de Windows 8/8.1/10, pulse simultáneamente la tecla [Windows] y la tecla [X], seleccione entonces "Programas y funciones" y pase luego al paso 3.

- **2 Desde el menú del Panel de control, haga clic en [Desinstalar un programa] o [Agregar o quitar programas].**
- **3 Seleccione [Pioneer xxxxxx] y luego haga clic en [Desinstalar] o [Quitar].** Aparecerá el cuadro de diálogo del desinstalador.
- **4 Haga clic en [OK], y proceda a la pantalla de desinstalación.**

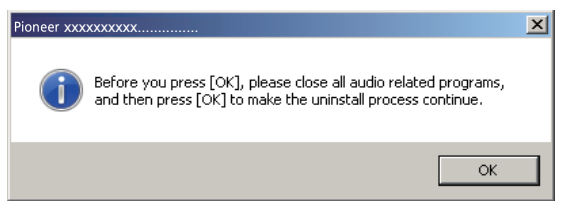

**5 Haga clic en [Next] y proceda a la pantalla de ejecución de la desinstalación.**

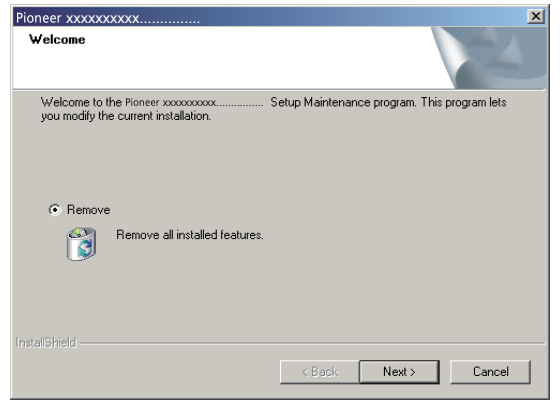

**6 Haga clic en [Yes] para ejecutar el proceso de desinstalación.**

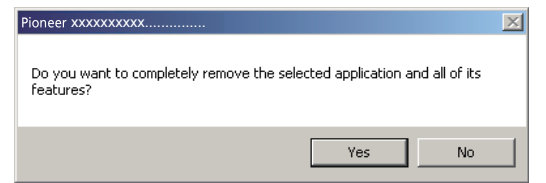

**7 Haga clic en [Finish] y reinicie el ordenador.**

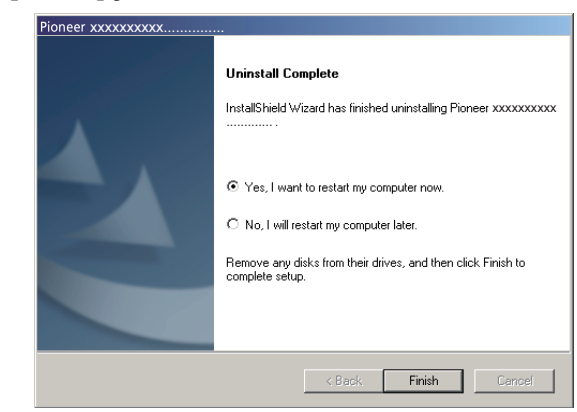

Se desinstalará el software del controlador.

# <span id="page-3-0"></span>**Solución de problemas (Windows XP)**

El nombre del controlador y el dispositivo aparecen como "Pioneer xxxxxx". xxxxxx cambiará de un producto a otro, con información como el número del modelo del producto que se esté utilizando.

#### **1. Ausencia de sonido**

No inicie el programa del reproductor de música del ordenador si no está conectada la alimentación del dispositivo provisto del puerto **USB-B**, así como tampoco si el puerto **USB-B**  no está seleccionado como la fuente de entrada.

Inicie el programa del reproductor de música del ordenador solamente después de haber seleccionado la entrada del puerto **USB-B**.

Para encontrar más información acerca del nombre de las entradas compatibles con el puerto **USB-B**, consulte el manual de instrucciones de este dispositivo.

- **1 Haga clic en [Inicio]**  $\Rightarrow$  **([Configuración]**  $\Rightarrow$  **) [Panel de control]**  $\Rightarrow$  **[Sistema].**
- **2 Haga clic en la ficha [Hardware] y luego haga clic en [Administrador de dispositivos (Device Manager)].**
- **3 Haga clic en [Controladoras de bus serie universal (Universal Serial Bus controllers)] y confirme que se enumere [USB Composite Device].**

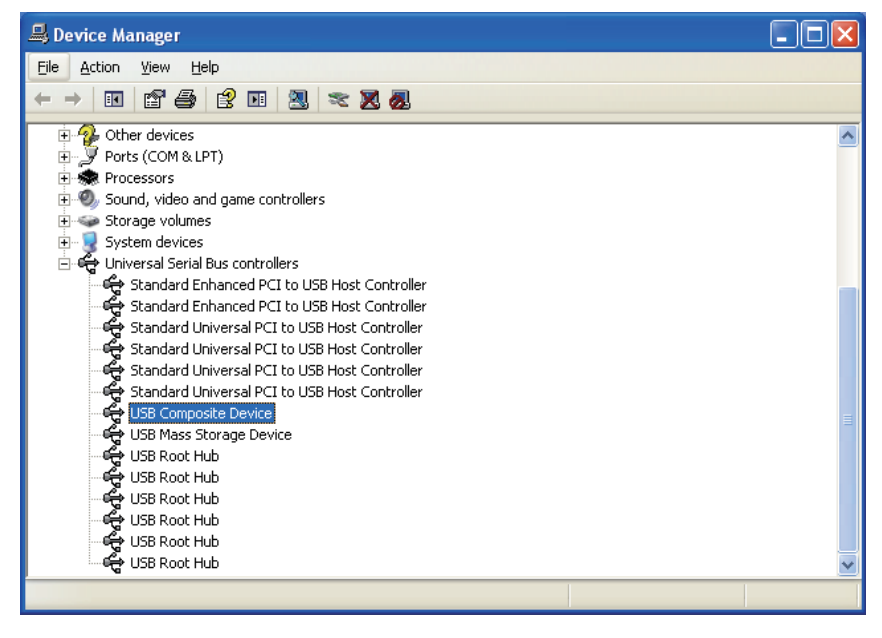

**4 Haga clic en [Controladoras de sonido y vídeo y dispositivos de juego (Sound, video and game controllers)] y confirme que se enumere [Pioneer xxxxxx].**

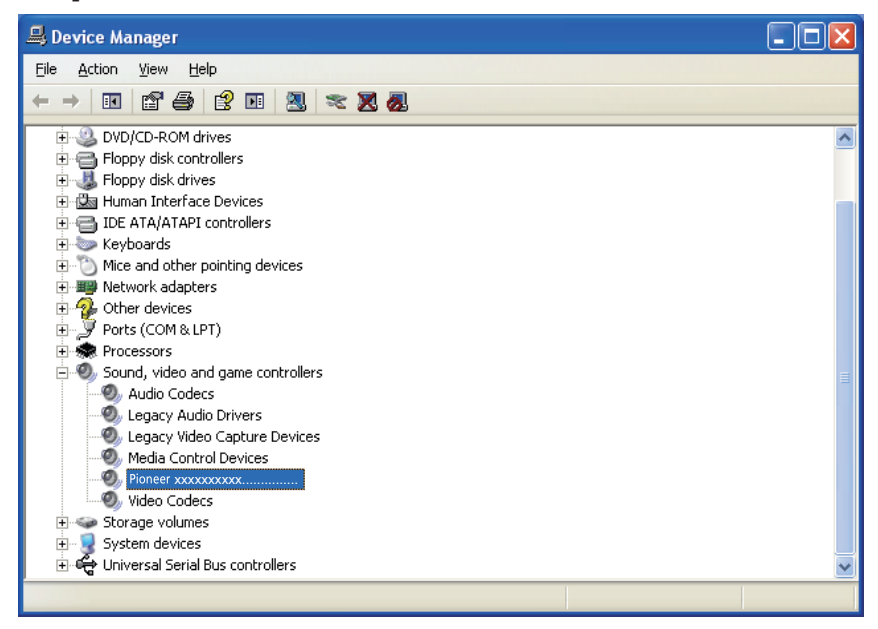

Si no aparece [Pioneer xxxxxx], confirme que se haya seleccionado el puerto **USB-B** como la fuente de entrada. Luego, vuelva a intentarlo conectando otra vez el cable o desconectando y volviendo a conectar la alimentación; una vez haya hecho lo indicado anteriormente, deberá reconocerse el dispositivo [Pioneer xxxxxx].

- **5 Haga clic en [Inicio]**  $\Rightarrow$  **([Configuración]**  $\Rightarrow$  **) [Panel de control]**  $\Rightarrow$ **[Dispositivos de sonido, audio y voz]** a **[Sonidos y dispositivos de audio].**
- **6 Abra las Propiedades de sonido y audio.**

<span id="page-4-0"></span>**7 Haga clic en la ficha [Audio] y luego confirme que se enumere [Pioneer xxxxxx] como el [Dispositivo predeterminado (Default device)] para [Reproducción de sonido (Sound playback)].**

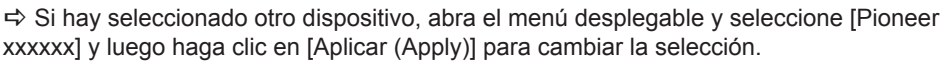

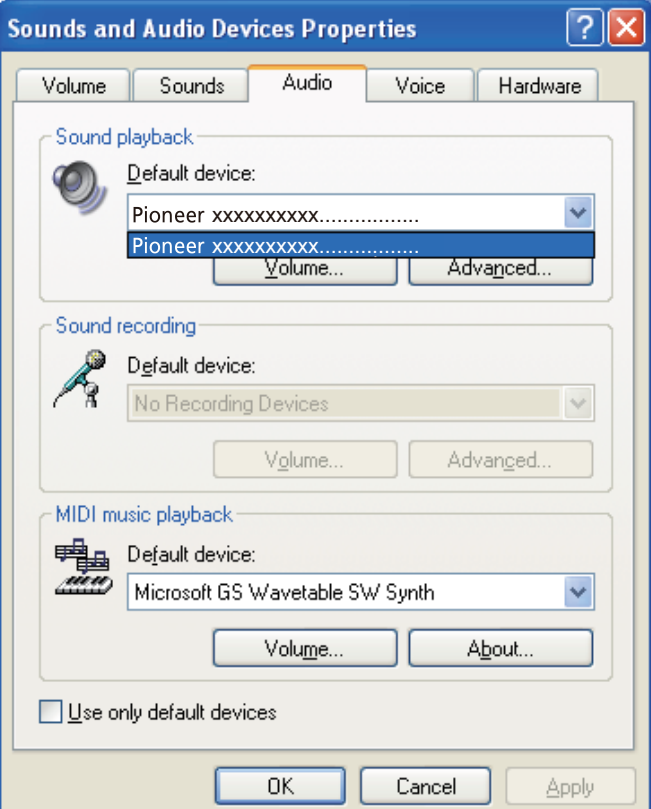

- **8 Reinicie el ordenador para habilitar el nuevo ajuste.**
- **9 Confirme que el volumen del sonido del reproductor multimedia esté ajustado al Máximo.**

En el caso de que el reproductor multimedia requiera el ajuste de un complemento de salida, confirme que se haya seleccionado [Pioneer xxxxxx].

#### **2. Para inhabilitar la combinación de sonidos del sistema operativo**

Con los ajustes predeterminados del sistema operativo, los eventos del ordenador pueden estar asociados con señales de audio y pitidos audibles por los altavoces conectados al dispositivo. Si usted no desea escuchar estas señales que no son musicales, siga las instrucciones que se dan a continuación:

- **1 Haga clic en [Inicio]**  $\ominus$  **[Panel de control]**  $\ominus$  **[Sonidos y dispositivos de audio (Sounds and Audio Devices)].**
- **2 Haga clic en la ficha [Sonidos (Sounds)] y en la opción de [Combinación de sonidos (Sound scheme)] seleccione [Sin sonidos (No Sounds)] y luego haga clic en [Aplicar (Apply)].**

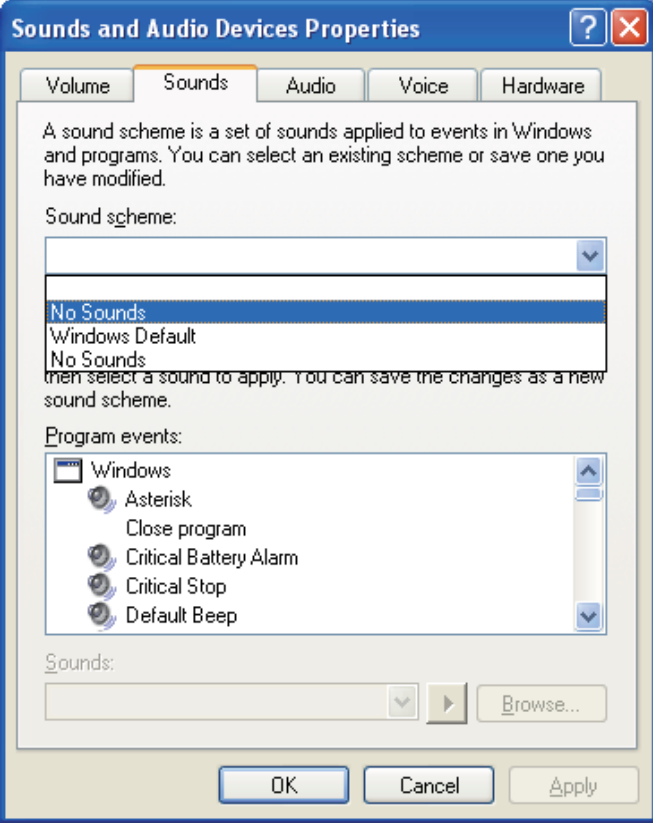

**Procedimiento finalizado. Procedimiento finalizado.**

# <span id="page-5-0"></span>**Solución de problemas (Windows Vista)**

El nombre del controlador y el dispositivo aparecen como "Pioneer xxxxxx". xxxxxx cambiará de un producto a otro, con información como el número del modelo del producto que se esté utilizando.

#### **1. Ausencia de sonido**

No inicie el programa del reproductor de música del ordenador si no está conectada la alimentación del dispositivo provisto del puerto **USB-B**, así como tampoco si el puerto **USB-B** no está seleccionado como la fuente de entrada.

Inicie el programa del reproductor de música del ordenador solamente después de haber seleccionado la entrada del puerto **USB-B**.

Para encontrar más información acerca del nombre de las entradas compatibles con el puerto **USB-B**, consulte el manual de instrucciones de este dispositivo.

- **1 Haga clic en [Inicio]**  $\Rightarrow$  **[Panel de control]**  $\Rightarrow$  **[Sistema y mantenimiento]**  $\Rightarrow$ **[Sistema (System)].**
- **2 Desde la lista de [Tareas (Tasks)] haga clic en [Administrador de dispositivos (Device Manager)].**

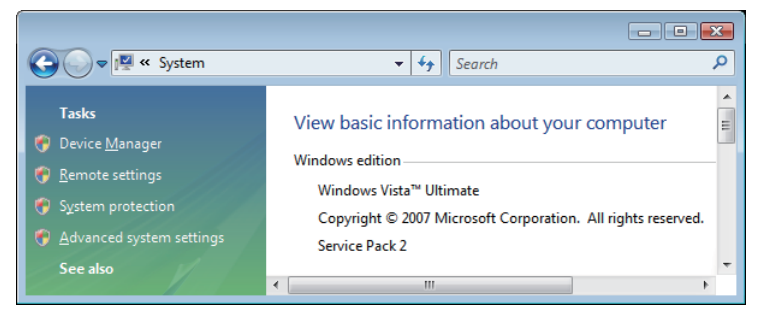

**3 Haga clic en [Controladoras de sonido y vídeo y dispositivos de juego (Sound, video and game controllers)] y confirme que se enumere [Pioneer xxxxxx].**

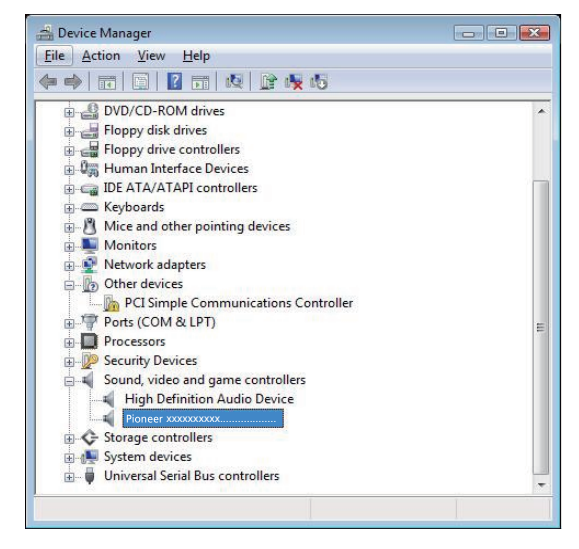

Si no aparece [Pioneer xxxxxx], confirme que se haya seleccionado el puerto **USB-B** como la fuente de entrada. Luego, vuelva a intentarlo conectando otra vez el cable o desconectando y volviendo a conectar la alimentación; una vez haya hecho lo indicado anteriormente, deberá reconocerse el dispositivo [Pioneer xxxxxx].

**4 Haga clic en [Controladoras de bus serie universal (Universal Serial Bus controllers)] y confirme que se enumere [USB Composite Device].**

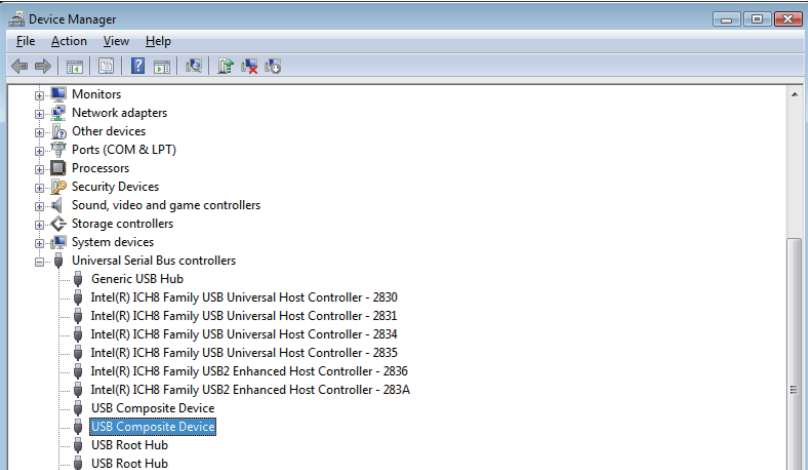

- <span id="page-6-0"></span>**5 Haga clic en [Inicio]**  $\Rightarrow$  **[Panel de control]**  $\Rightarrow$  **[Hardware y sonido]**  $\Rightarrow$  **[Sonido (Sound)].**
- **6 En de la ficha [Reproducción (Playback)] confirme que para [Altavoces (Speakers)] se haya marcado [Pioneer xxxxxx] como el dispositivo predeterminado.**

a Si hay otro dispositivo seleccionado, seleccione [Pioneer xxxxxx] y haga clic en [Establecer como dispositivo predeterminado (Set Default)].

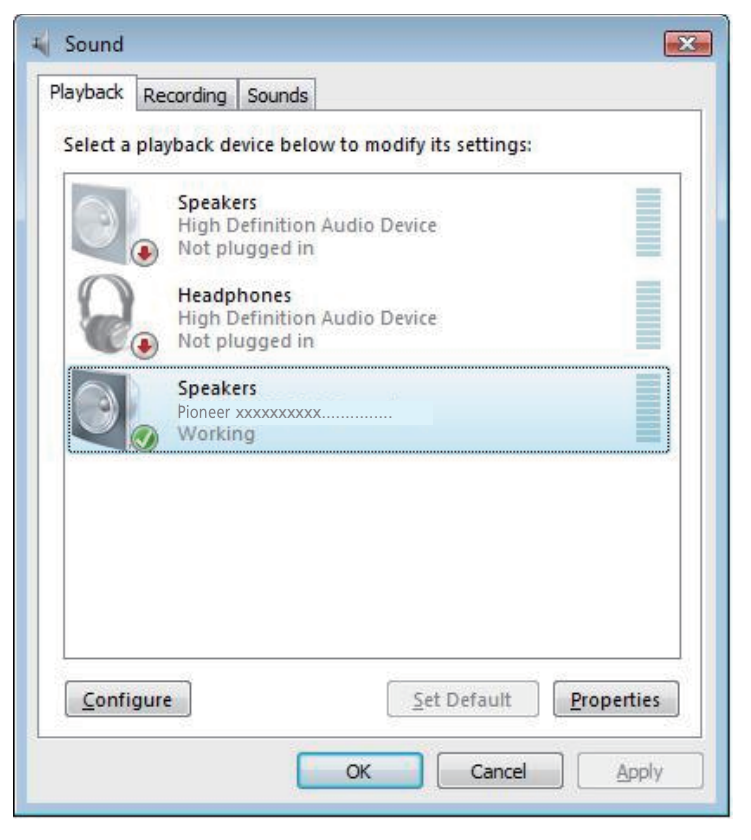

**7 Haga doble clic en [Altavoces (Speakers)] ([Pioneer xxxxxx]) y mire sus Propiedades.**

**8 En la ficha [Niveles (Levels)], ajuste al nivel máximo el nivel de los [Altavoces (Speakers)].**

Si está encendido el indicador de Silenciamiento de los altavoces (situado a la izquierda del botón de Balance), haga clic para que se apague.

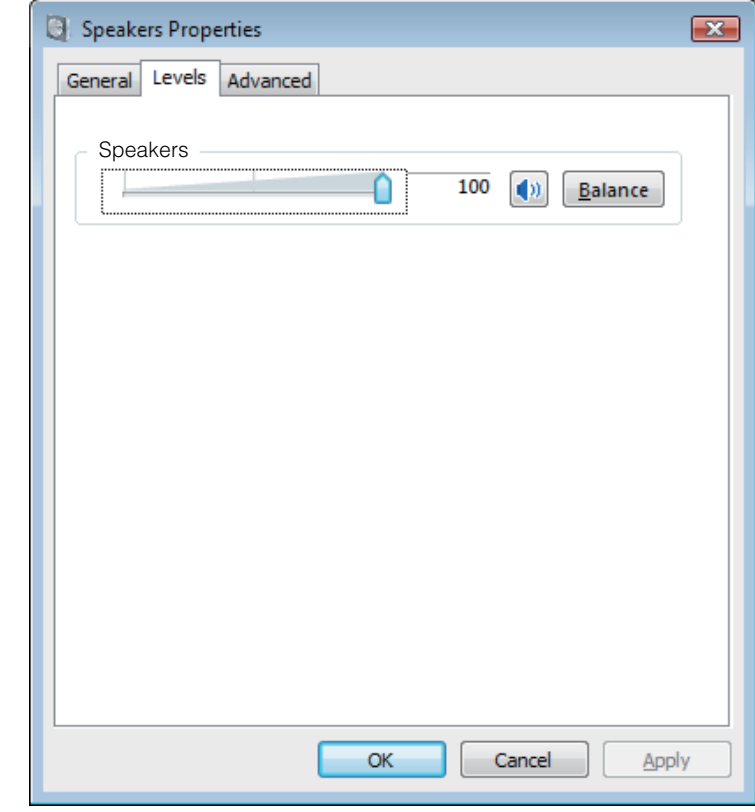

**9 Confirme que el volumen del sonido del reproductor multimedia esté ajustado al Máximo.**

En el caso de que el reproductor multimedia requiera el ajuste de un complemento de salida, confirme que se haya seleccionado [Pioneer xxxxxx].

#### **2. Para inhabilitar la combinación de sonidos del sistema operativo**

Con los ajustes predeterminados del sistema operativo, los eventos del ordenador pueden estar asociados con señales de audio y pitidos audibles por los altavoces conectados al dispositivo. Si usted no desea escuchar estas señales que no son musicales, siga las instrucciones que se dan a continuación:

- **1 Haga clic en [Inicio]**  $\Rightarrow$  **[Panel de control]**  $\Rightarrow$  **[Hardware y sonido]**  $\Rightarrow$  **[Sonido (Sound)].**
- **2 Haga clic en la ficha [Sonidos (Sounds)] y en la opción de [Combinación de sonidos (Sound scheme)] seleccione [Sin sonidos (No Sounds)] y luego haga clic en [Aplicar (Apply)].**

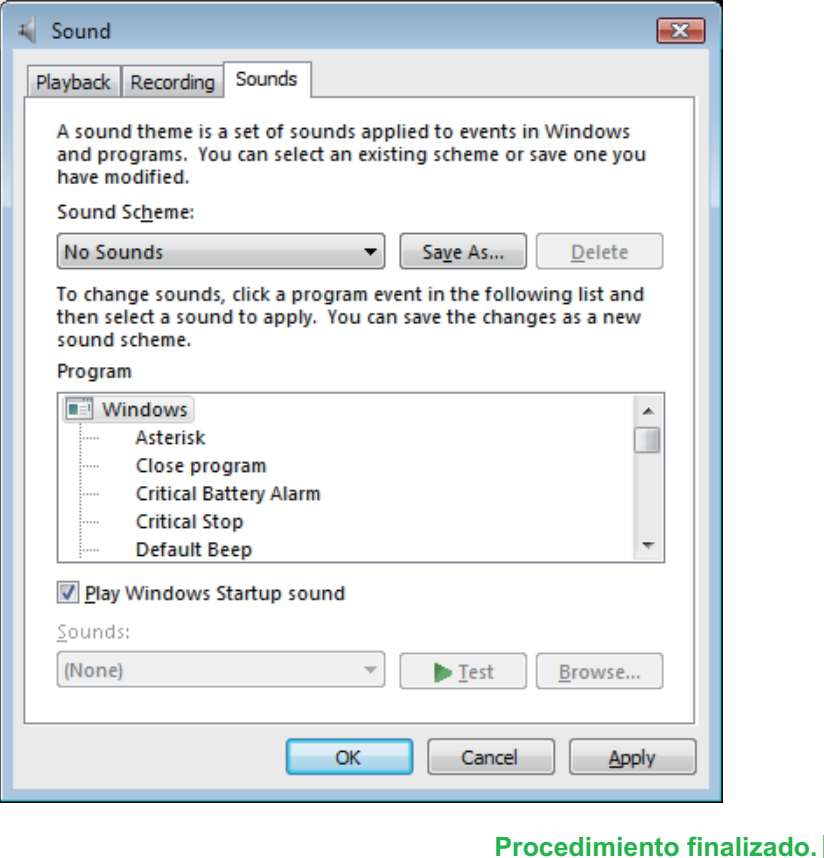

#### **3. Ajuste de la frecuencia de muestreo para la salida de datos de audio del ordenador**

El sonido puede transmitirse sin tener que efectuarse la conversión de frecuencia si se sincroniza la frecuencia de muestreo de los archivos de reproducción con la frecuencia de muestreo de transmisión.

Cuando se ajusta una alta frecuencia de muestreo en un ordenador que no tiene capacidad de proceso adecuada, es posible que se perturbe la reproducción de audio. En este caso, la velocidad en bits y la frecuencia deben ajustarse a valores bajos como puedan ser los de 2 canales, 24 bits, 44100 Hz.

- **1 Haga clic en [Inicio]**  $\Rightarrow$  **[Panel de control]**  $\Rightarrow$  **[Hardware y sonido]**  $\Rightarrow$  **[Sonido (Sound)].**
- **2 En la ficha [Reproducción (Playback)], para la opción de [Altavoces (Speakers)], haga doble clic en [Pioneer xxxxxx] para que se muestren las Propiedades.**

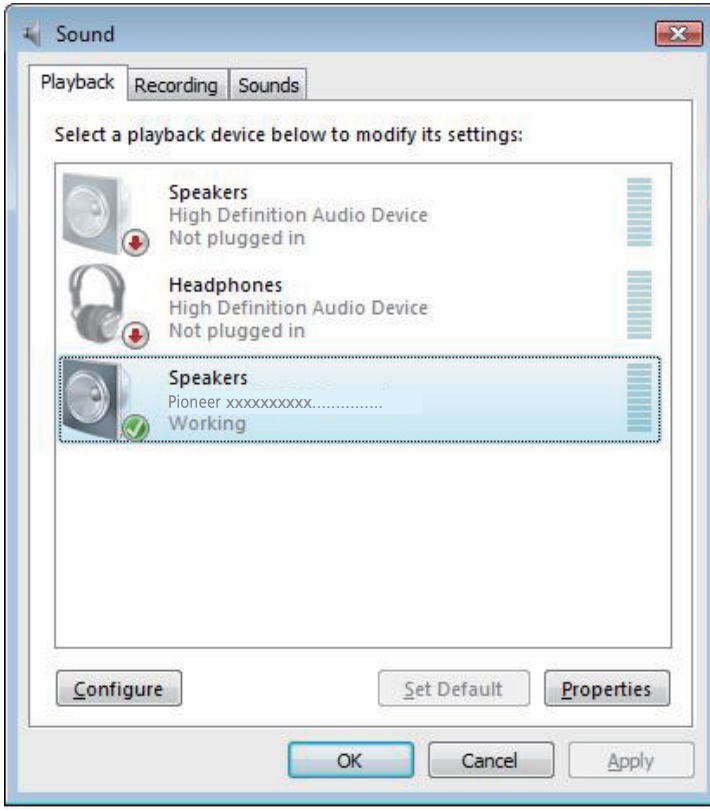

<span id="page-8-0"></span>**3 En la ficha [Opciones avanzadas (Advanced)], seleccione la frecuencia de muestreo de salida deseada para [Formato predeterminado (Default Format)] y luego haga clic en [Aplicar (Apply)].**

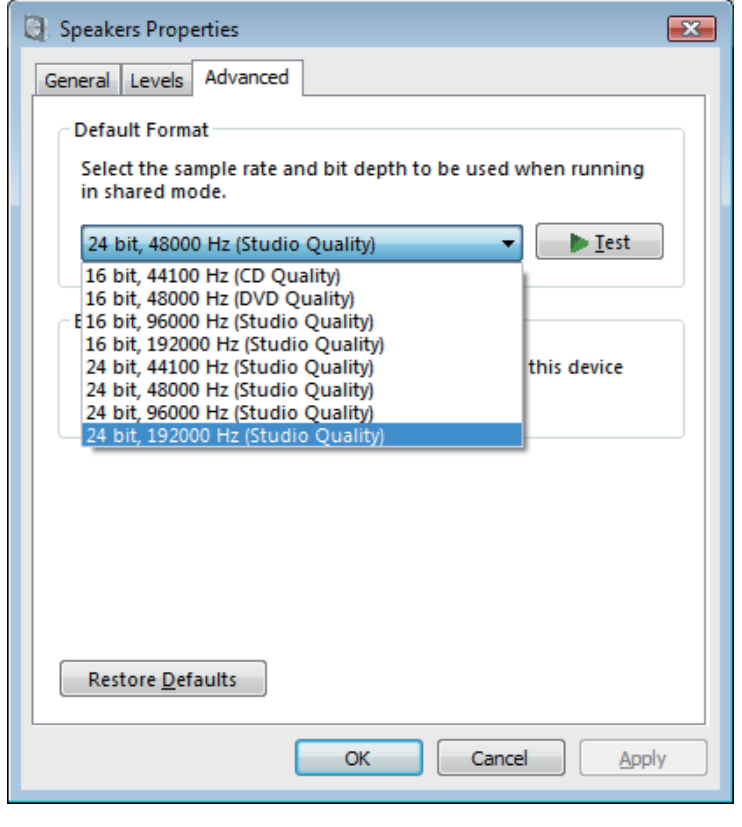

# <span id="page-9-0"></span>**Solución de problemas (Windows 7)**

El nombre del controlador y el dispositivo aparecen como "Pioneer xxxxxx". xxxxxx cambiará de un producto a otro, con información como el número del modelo del producto que se esté utilizando.

#### **1. Ausencia de sonido**

No inicie el programa del reproductor de música del ordenador si no está conectada la alimentación del dispositivo provisto del puerto **USB-B**, así como tampoco si el puerto **USB-B** no está seleccionado como la fuente de entrada.

Inicie el programa del reproductor de música del ordenador solamente después de haber seleccionado la entrada del puerto **USB-B**.

Para encontrar más información acerca del nombre de las entradas compatibles con el puerto **USB-B**, consulte el manual de instrucciones de este dispositivo.

- **1 Haga clic en [Inicio]**  $\Rightarrow$  **[Panel de control]**  $\Rightarrow$  **[Sistema].**
- **2 En [Sistema], haga clic en [Administrador de dispositivos (Device Manager)].**
- **3 Haga clic en [Controladoras de sonido y vídeo y dispositivos de juego (Sound, video and game controllers)] y confirme que se enumere [Pioneer xxxxxx].**

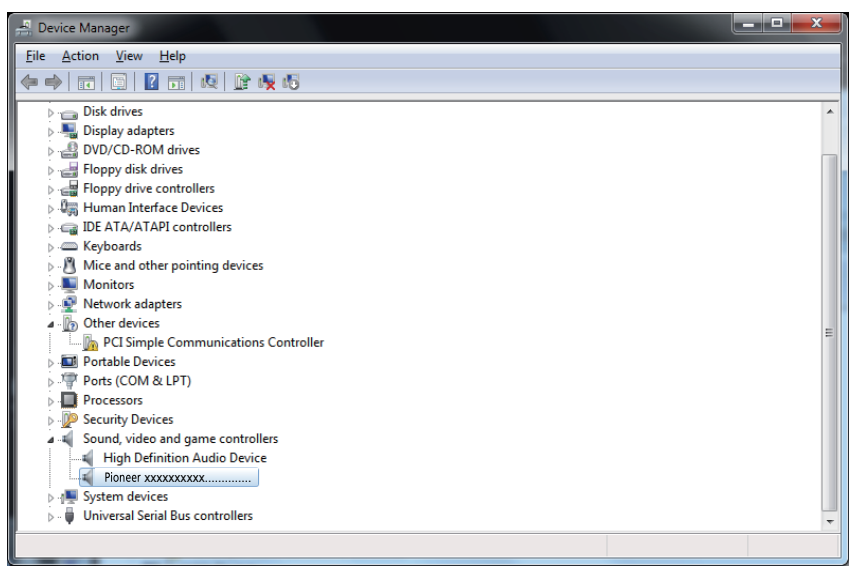

Si no aparece [Pioneer xxxxxx], confirme que se haya seleccionado el puerto **USB-B** como la fuente de entrada. Luego, vuelva a intentarlo conectando otra vez el cable o desconectando y volviendo a conectar la alimentación; una vez haya hecho lo indicado anteriormente, deberá reconocerse el dispositivo [Pioneer xxxxxx].

**4 Haga clic en [Controladoras de bus serie universal (Universal Serial Bus controllers)] y confirme que se enumere [USB Composite Device].**

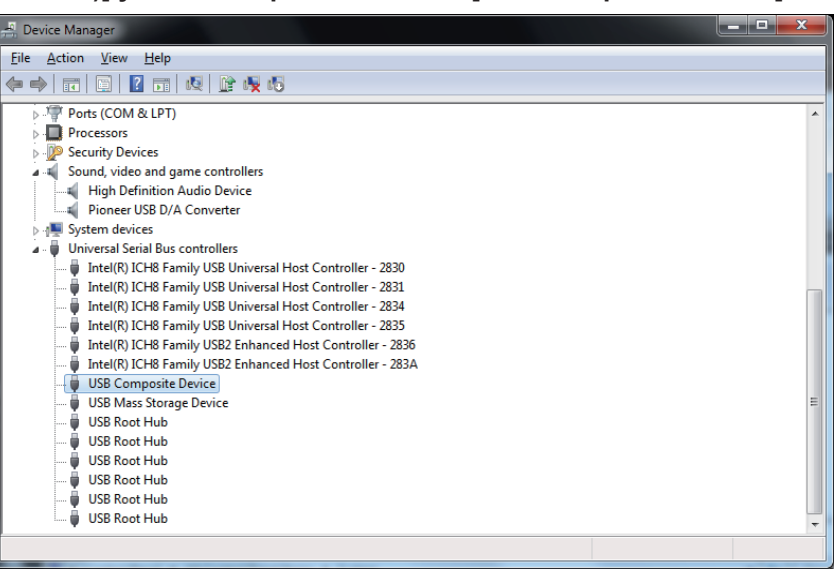

**5 Haga clic en [Inicio]**  $\Rightarrow$  **[Panel de control]**  $\Rightarrow$  **[Hardware y sonido]**  $\Rightarrow$  **[Sonido (Sound)].**

<span id="page-10-0"></span>**6 En de la ficha [Reproducción (Playback)] confirme que para [Altavoces (Speakers)] se haya marcado [Pioneer xxxxxx] como el [Dispositivo predeterminado (Default Device)].**

 $\Rightarrow$  Si hay otro dispositivo seleccionado, seleccione [Pioneer xxxxxx] y haga clic en [Establecer como dispositivo predeterminado (Set Default)].

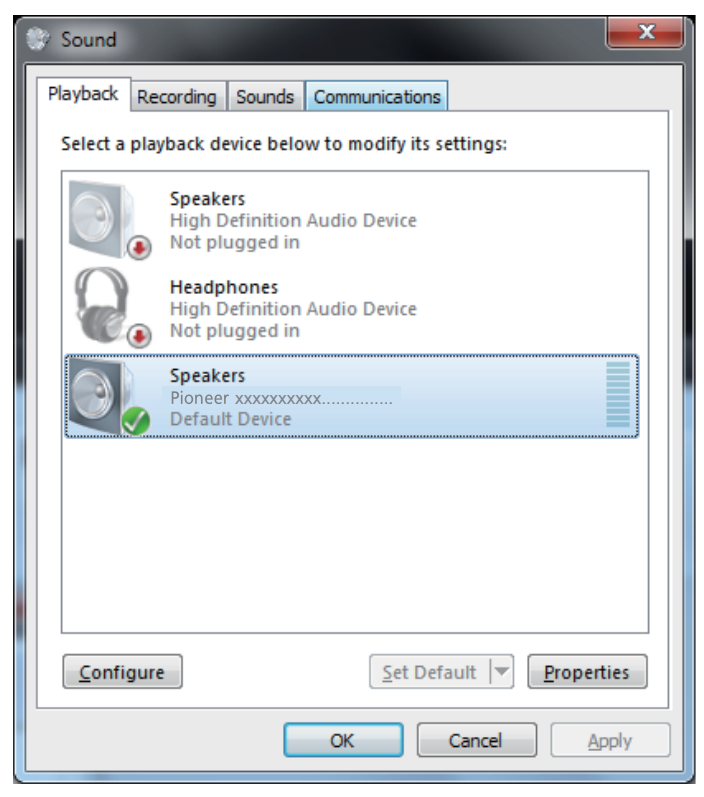

**7 Haga doble clic en [Altavoces (Speakers)] ([Pioneer xxxxxx]) y mire sus Propiedades.**

**8 En de la ficha [Niveles (Levels)], ajuste al nivel máximo el nivel de los [Altavoces (Speakers)].**

Si está encendido el indicador de Silenciamiento de los altavoces (situado a la izquierda del botón de Balance), haga clic para que se apague.

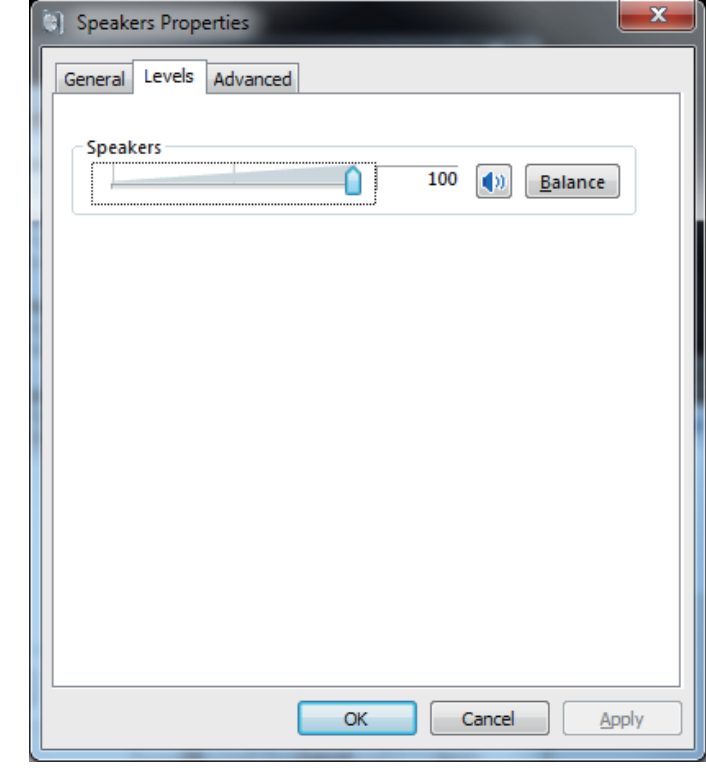

**9 Confirme que el volumen del sonido del reproductor multimedia esté ajustado al Máximo.**

En el caso de que el reproductor multimedia requiera el ajuste de un complemento de salida, confirme que se haya seleccionado [Pioneer xxxxxx].

#### **2. Para inhabilitar la combinación de sonidos del sistema operativo**

Con los ajustes predeterminados del sistema operativo, los eventos del ordenador pueden estar asociados con señales de audio y pitidos audibles por los altavoces conectados al dispositivo. Si usted no desea escuchar estas señales que no son musicales, siga las instrucciones que se dan a continuación:

- **1 Haga clic en [Inicio]**  $\Rightarrow$  **[Panel de control]**  $\Rightarrow$  **[Hardware y sonido]**  $\Rightarrow$  **[Sonido (Sound)].**
- **2 Haga clic en la ficha [Sonidos (Sounds)] y en la opción de [Combinación de sonidos (Sound scheme)] seleccione [Sin sonidos (No Sounds)] y luego haga clic en [Aplicar (Apply)].**

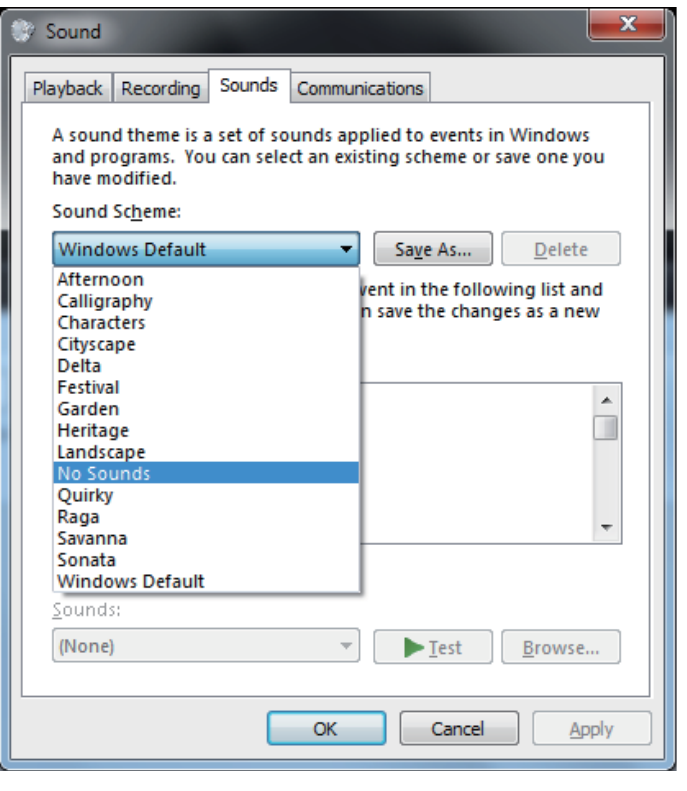

**Procedimiento finalizado.**

#### **3. Ajuste de la frecuencia de muestreo para la salida de datos de audio del ordenador**

El sonido puede transmitirse sin tener que efectuarse la conversión de frecuencia si se sincroniza la frecuencia de muestreo de los archivos de reproducción con la frecuencia de muestreo de transmisión.

Cuando se ajusta una alta frecuencia de muestreo en un ordenador que no tiene capacidad de proceso adecuada, es posible que se perturbe la reproducción de audio. En este caso, la velocidad en bits y la frecuencia deben ajustarse a valores bajos como puedan ser los de 2 canales, 24 bits, 44100 Hz.

- **1 Haga clic en [Inicio]**  $\Rightarrow$  **[Panel de control]**  $\Rightarrow$  **[Hardware y sonido]**  $\Rightarrow$  **[Sonido (Sound)].**
- **2 En la ficha [Reproducción (Playback)], para la opción de [Altavoces (Speakers)], haga doble clic en [Pioneer xxxxxx] para que se muestren las Propiedades.**

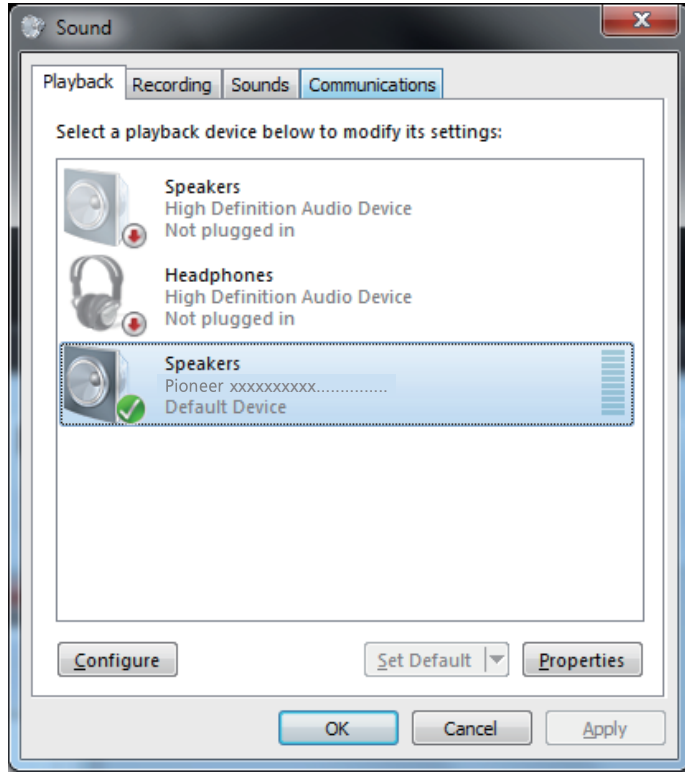

<span id="page-12-0"></span>**3 En la ficha [Opciones avanzadas (Advanced)], seleccione la frecuencia de muestreo de salida deseada para [Formato predeterminado (Default Format)] y luego haga clic en [Aplicar (Apply)].**

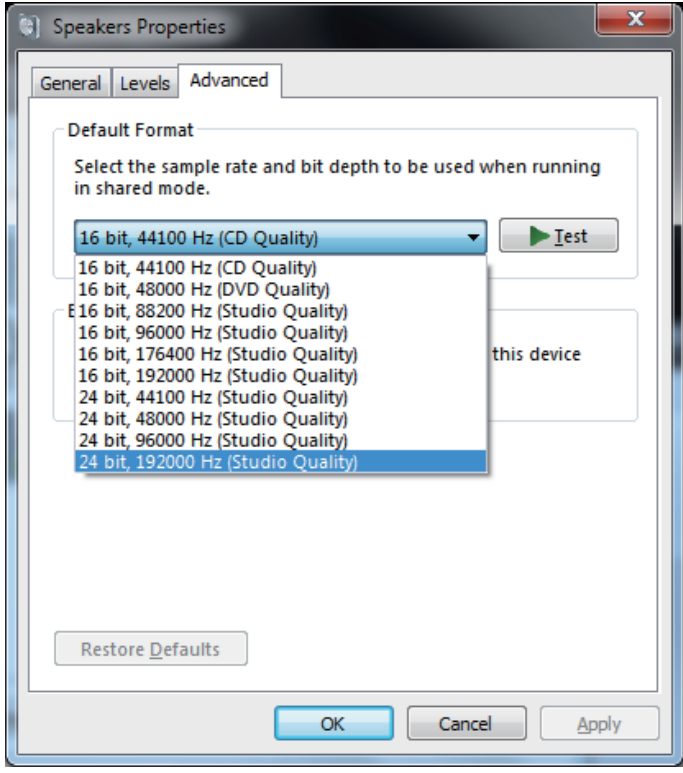

# <span id="page-13-0"></span>**Solución de problemas (Windows 8/8.1/10)**

El nombre del controlador y el dispositivo aparecen como "Pioneer xxxxxx". xxxxxx cambiará de un producto a otro, con información como el número del modelo del producto que se esté utilizando.

#### **1. Ausencia de sonido**

No inicie el programa del reproductor de música del ordenador si no está conectada la alimentación del dispositivo provisto del puerto **USB-B**, así como tampoco si el puerto **USB-B** no está seleccionado como la fuente de entrada.

Inicie el programa del reproductor de música del ordenador solamente después de haber seleccionado la entrada del puerto **USB-B**.

Para encontrar más información acerca del nombre de las entradas compatibles con el puerto **USB-B**, consulte el manual de instrucciones de este dispositivo.

- **1 Pulse simultáneamente la tecla [Windows] y la tecla [X] y seleccione entonces [Administrador de dispositivos (Device Manager)].**
- **2 Haga clic en [Controladoras de sonido y vídeo y dispositivos de juego (Sound, video and game controllers)] y confirme que se enumere [Pioneer xxxxxx].**

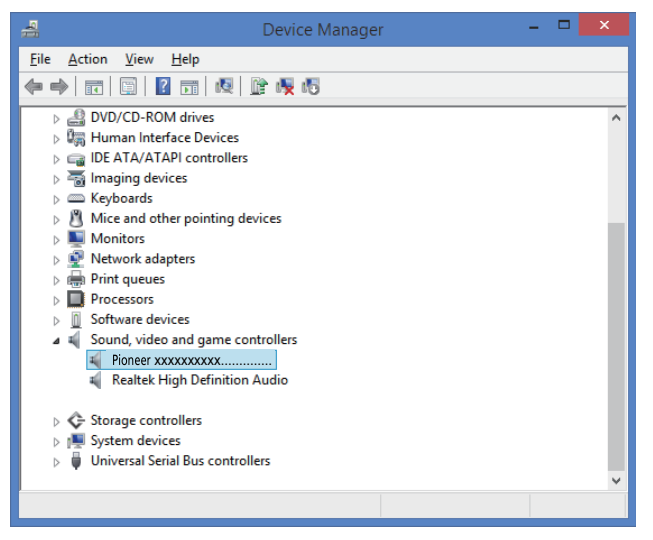

Si no aparece [Pioneer xxxxxx], confirme que se haya seleccionado el puerto **USB-B** como la fuente de entrada. Luego, vuelva a intentarlo conectando otra vez el cable o desconectando y volviendo a conectar la alimentación; una vez haya hecho lo indicado anteriormente, deberá reconocerse el dispositivo [Pioneer xxxxxx].

**3 Haga clic en [Controladoras de bus serie universal (Universal Serial Bus controllers)] y confirme que se enumere [USB Composite Device].**

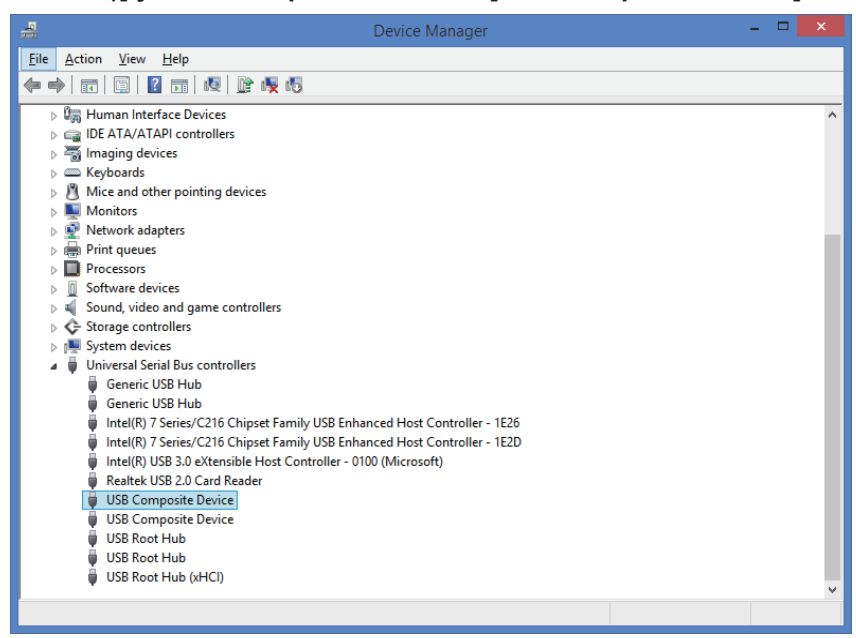

**4 Pulse simultáneamente la tecla [Windows] y la tecla [X]; seleccione [Panel**  de controll v entonces haga clic en **[Hardware v sonido]**  $\Rightarrow$  [Administrar **dispositivos de audio (Manage audio devices)].**

Si no aparecen los elementos del menú arriba indicados, confirme que en el Panel de control el elemento 'Ver por' esté ajustado en "Category".

<span id="page-14-0"></span>**5 En de la ficha [Reproducción (Playback)] confirme que para [Altavoces (Speakers)] se haya marcado [Pioneer xxxxxx] como el [Dispositivo predeterminado (Default Device)].**

 $\Rightarrow$  Si hay otro dispositivo seleccionado, seleccione [Pioneer xxxxxx] y haga clic en [Establecer como dispositivo predeterminado (Set Default)].

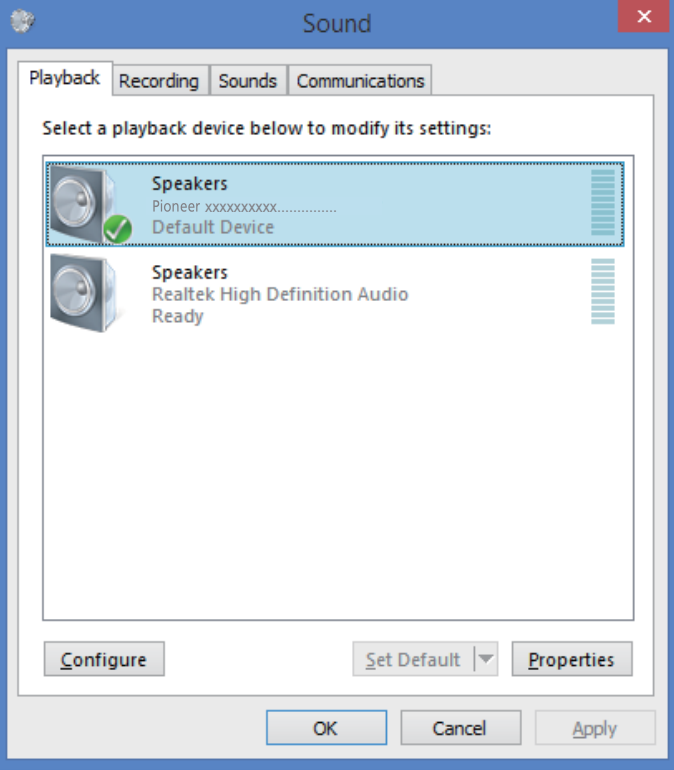

**6 Haga doble clic en [Altavoces (Speakers)] ([Pioneer xxxxxx]) y mire sus Propiedades.**

**7 En de la ficha [Niveles (Levels)], ajuste al nivel máximo el nivel de los [Altavoces (Speakers)].**

Si está encendido el indicador de Silenciamiento de los altavoces (situado a la izquierda del botón de Balance), haga clic para que se apague.

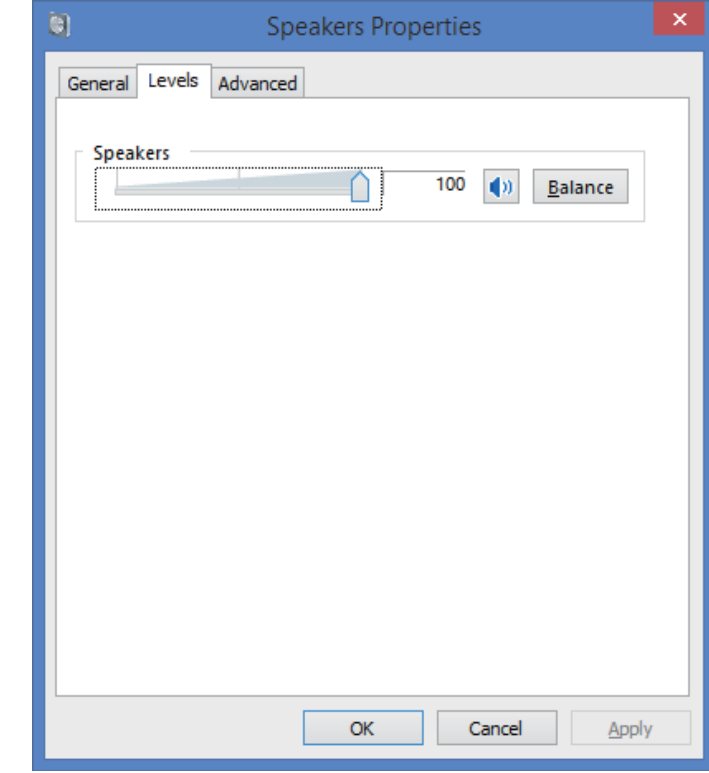

**8 Confirme que el volumen del sonido del reproductor multimedia esté ajustado al Máximo.**

En el caso de que el reproductor multimedia requiere el ajuste de un complemento de salida, confirme que se haya seleccionado [Pioneer xxxxxx].

#### **2. Para inhabilitar la combinación de sonidos del sistema operativo**

Con los ajustes predeterminados del sistema operativo, los eventos del ordenador pueden estar asociados con señales de audio y pitidos audibles por los altavoces conectados al dispositivo. Si usted no desea escuchar estas señales que no son musicales, siga las instrucciones que se dan a continuación:

**1 Pulse simultáneamente la tecla [Windows] y la tecla [X]; seleccione [Panel**  de control] y entonces haga clic en [Hardware y sonido] **☆** [Administrar **dispositivos de audio (Manage audio devices)].**

Si no aparecen los elementos del menú arriba indicados, confirme que en el Panel de control el elemento 'Ver por' esté ajustado en "Category".

**2 Haga clic en la ficha [Sonidos (Sounds)] y en la opción de [Combinación de sonidos (Sound scheme)] seleccione [Sin sonidos (No Sounds)] y luego haga clic en [Aplicar (Apply)].**

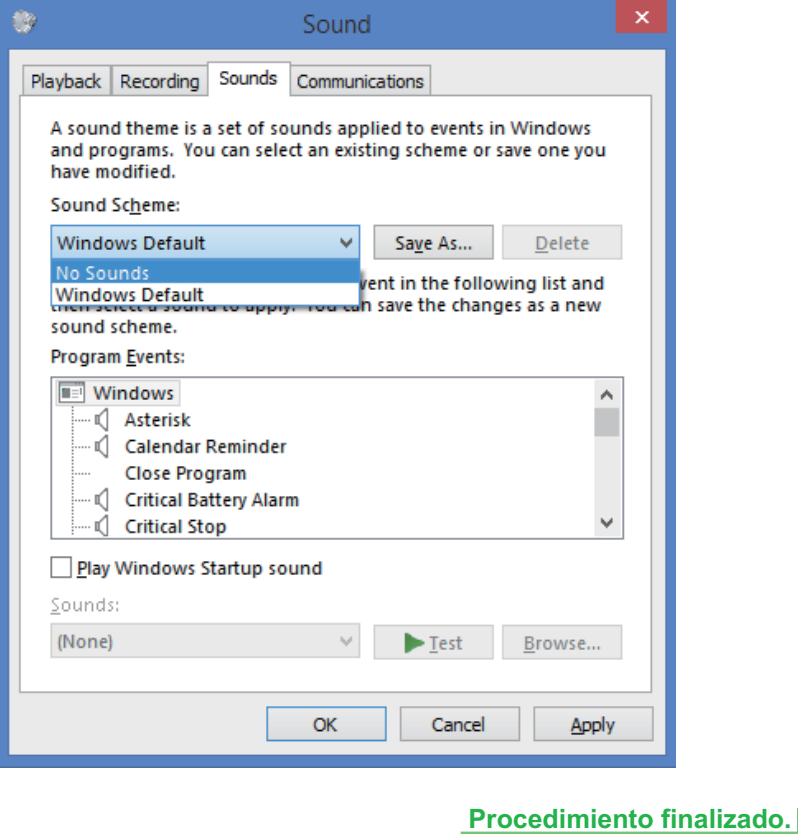

#### **3. Ajuste de la frecuencia de muestreo para la salida de datos de audio del ordenador**

El sonido puede transmitirse sin tener que efectuarse la conversión de frecuencia si se sincroniza la frecuencia de muestreo de los archivos de reproducción con la frecuencia de muestreo de transmisión.

Cuando se ajusta una alta frecuencia de muestreo en un ordenador que no tiene capacidad de proceso adecuada, es posible que se perturbe la reproducción de audio. En este caso, la velocidad en bits y la frecuencia deben ajustarse a valores bajos como puedan ser los de 2 canales, 24 bits, 44100 Hz.

**1 Pulse simultáneamente la tecla [Windows] y la tecla [X]; seleccione [Panel**  de control] y entonces haga clic en [Hardware y sonido] **☆** [Administrar **dispositivos de audio (Manage audio devices)].**

Si no aparecen los elementos del menú arriba indicados, confirme que en el Panel de control el elemento 'Ver por' esté ajustado en "Category".

**2 En la ficha [Reproducción (Playback)], para la opción de [Altavoces (Speakers)], haga doble clic en [Pioneer xxxxxx] para que se muestren las Propiedades.**

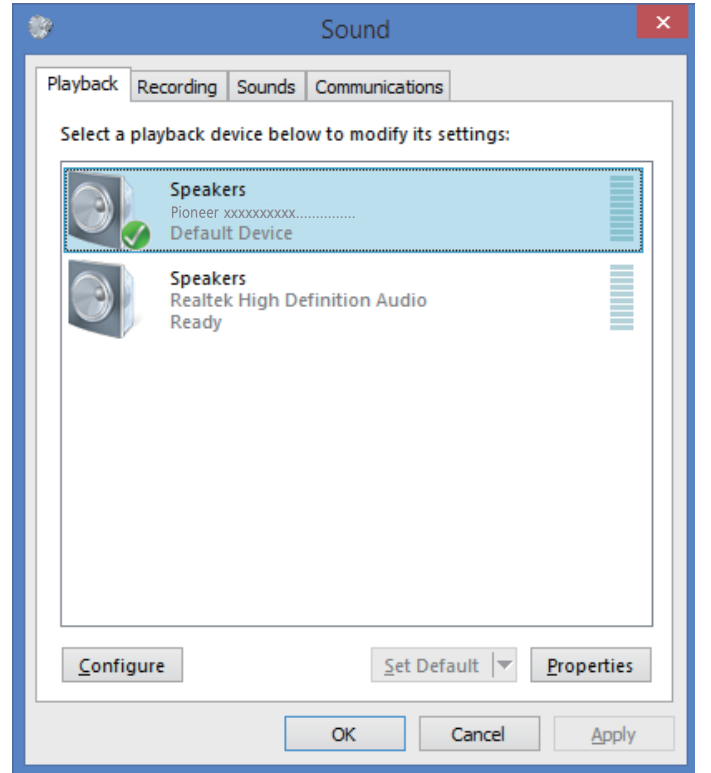

<span id="page-16-0"></span>**3 En la ficha [Opciones avanzadas (Advanced)], seleccione la frecuencia de muestreo de salida deseada para [Formato predeterminado (Default Format)] y luego haga clic en [Aplicar (Apply)].**

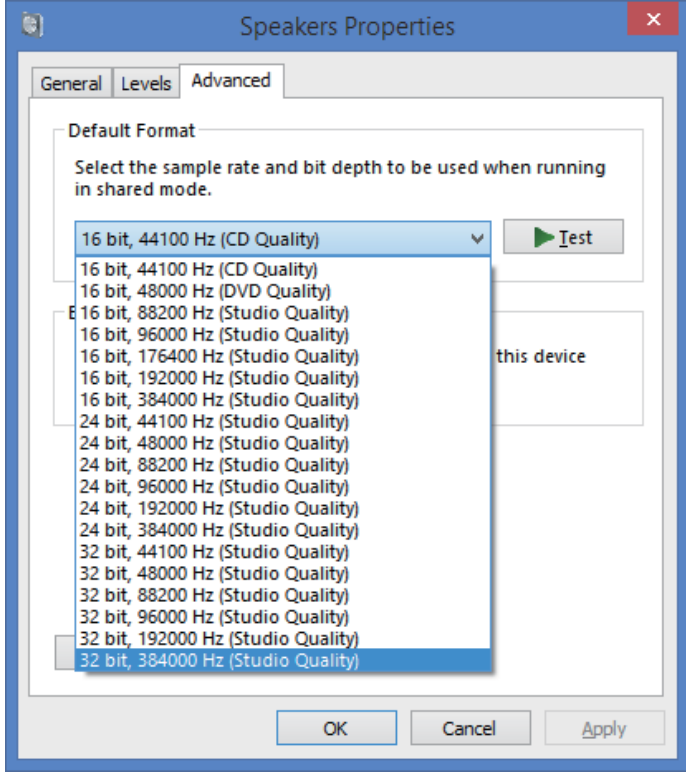